## **Návod na založení kalendáře na Google+ pro pořadatele akcí**

Službu "Kalendář" na Google+ podporuje většina běžných internetových prohlížečů kromě prohlížeče Opera. Použijte proto raději jiný, např. Internet Explorer.

1. Na internetové stránce <https://www.google.cz/> klikněte v pravém horním rohu na "Přihlásit se".

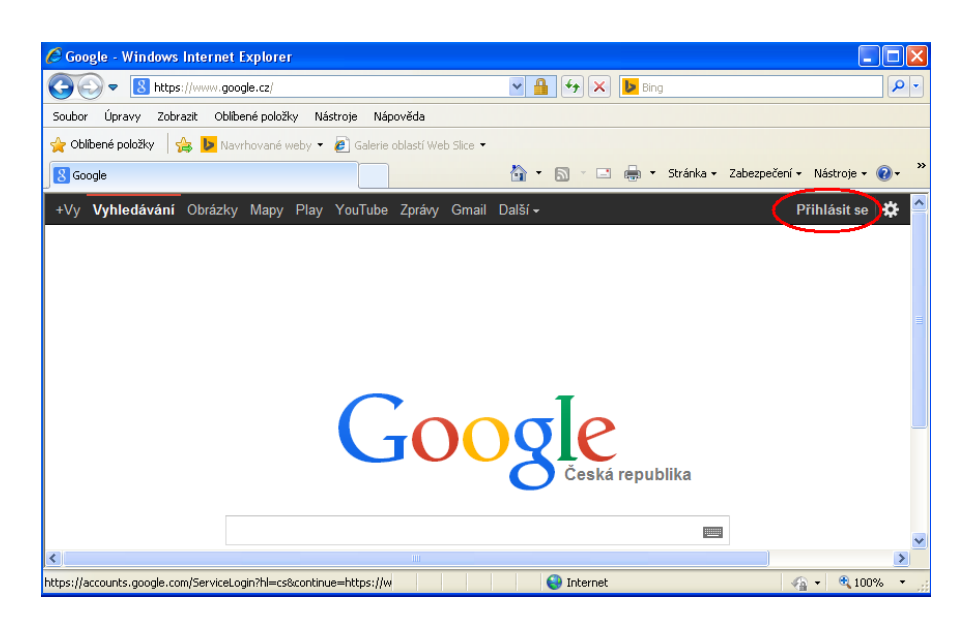

- 2. Pod tabulkou pro vyplnění přihlašovacích údajů klikněte na odkaz "vytvořit účet".
- 3. Vyplňte Vaše osobní údaje. Jako uživatelské jméno použijte Vaší stávající emailovou adresu nebo si pro tento účel vytvořte novou s doménou gmail (stačí napsat novou adresu do příslušného řádku). Dále opište číselný kód a zaškrtněte, že souhlasíte se smluvními podmínkami. Klikněte na odkaz "další krok".
- 4. Zvolte z nabídky "Česká republika" a zadejte číslo Vašeho mobilního telefonu, na které Vám bude doručena SMS zpráva s ověřovacím číselným kódem.
- 5. Číselný kód opište a klikněte na "pokračovat".

Nyní máte vytvořen profil, se kterým můžete dále pracovat. Vstupovat do něj můžete odkazem v pravé horní části stránky <https://www.google.cz/>, který nahradil odkaz "přihlásit se" z prvního kroku tohoto návodu. Klikněte na odkaz a následně na "přidat se na Google+". Ve třech krocích zde můžete dále upravit Váš profil, poté klikněte na "dokončit." Nyní máte založen profil na Google+.

Mgr. Jan Špaček Město Náchod odborný pracovník pro kulturu, sport a CR tel. 491 405 214, 778 434 178

6. V pravé horní části stránky Vašeho profilu klikněte na ikonu s devíti černými čtverečky "Služby" a zvolte "Kalendář".

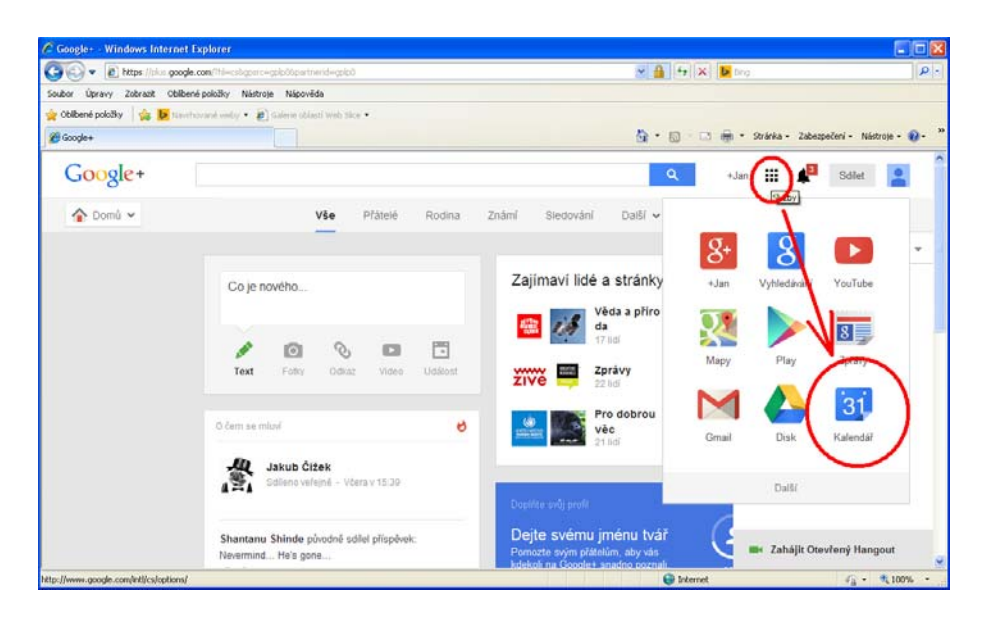

- 7. Při prvním přístupu máte možnost propojit kalendář s mobilním telefonem. Tato funkce lze nastavit i zpětně, proto se "proklikejte" tímto krátkým průvodcem a vstupte do kalendáře.
- 8. V levém sloupci pod malým kalendářem klikněte na odkaz "Moje kalendáře". Objeví se kalendář s Vašim jménem. Pokud na něj najedete kurzorem myši, objeví se vám vpravo od jména šipka. Tu rozklikněte a z nabídky zvolte "Nastavení kalendáře".

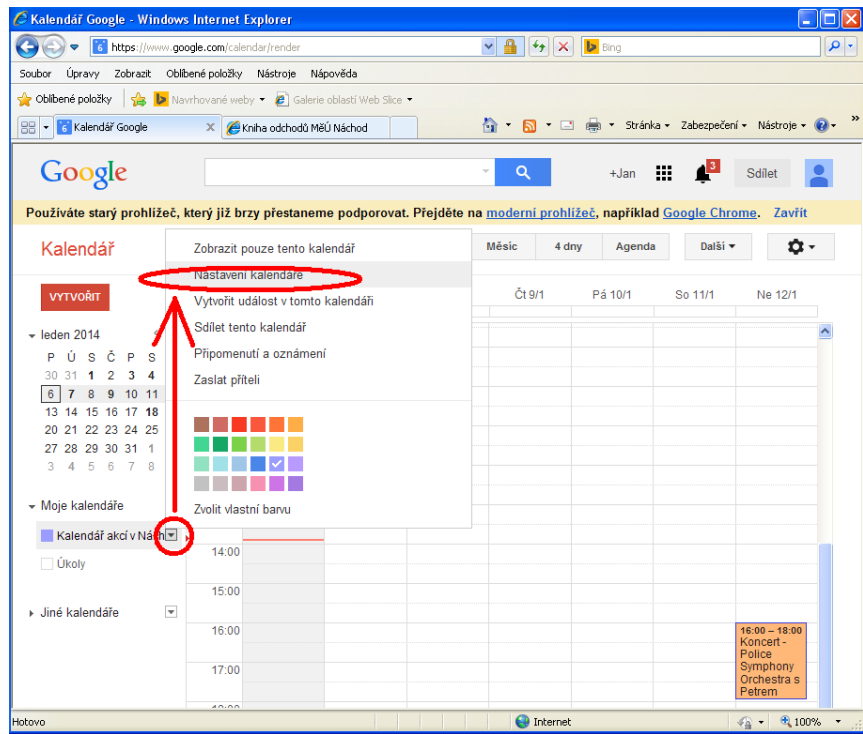

Mgr. Jan Špaček Město Náchod odborný pracovník pro kulturu, sport a CR tel. 491 405 214, 778 434 178

9. V části "Adresa kalendáře" klikněte na odkaz "Změnit nastavení sdílení". Zde zaškrtněte "Učinit tento kalendář veřejným". Níže v sekci ...Sdílet s konkrétními lidmi" zadejte emailovou adresu: [kalendarnachod@gmail.com](mailto:kalendarnachod@gmail.com) (kalendář kulturních a sportovních akcí Města Náchod), v nastavení oprávnění zvolte "Provádět změny a spravovat sdílení" a klikněte na "Přidat osobu". Pod Vaší adresou se vytvoří nový řádek s výše zadanou adresou. Zvolte "Uložit" a následně  $. Ano''$ .

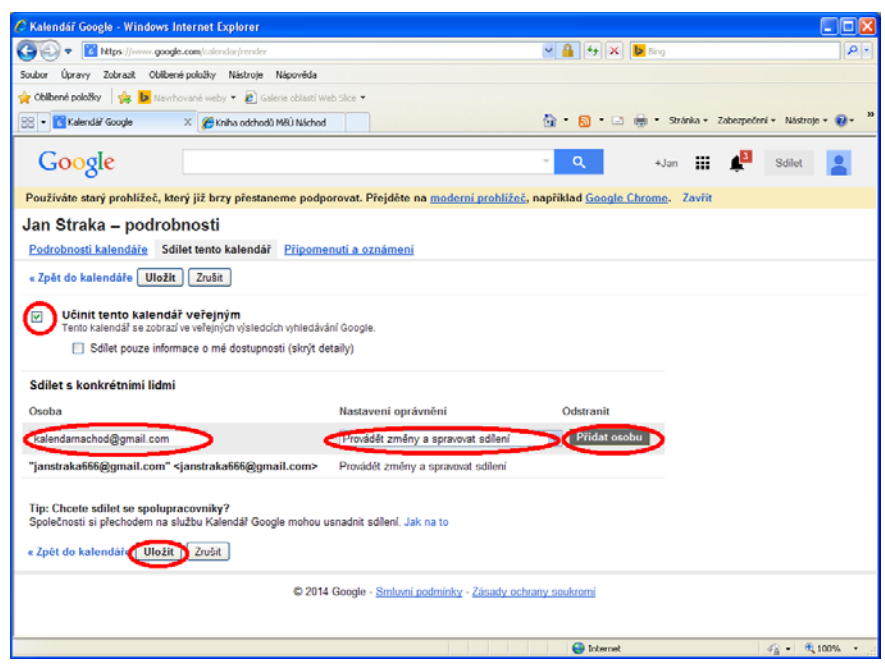

- 10. Podobně jako v bodě č. 7 rozlikněte nabídku u odkazu "Jiné kalendáře" a zvolte "Přidat kalendář přítele". Opět zadejte adresu: [kalendarnachod@gmail.com](mailto:kalendarnachod@gmail.com) a zvolte "Přidat". Poté klikněte na "Zaslat žádost". Nyní můžete do kalendáře vkládat Vaše akce.
- 11. Po obdržení Vaší žádosti kalendáře propojíme, čímž získáte možnost zobrazení našich akcí ve Vašem kalendáři a naopak. Naším cílem je takto vzájemně propojit kalendáře akcí všech kulturních a sportovních organizací, církví, popř. jiných subjektů a osob, které se do projektu zapojí.
- 12. Kalendář akcí Města Náchod se Vám zobrazí pod názvem Jan Špaček (jméno, které je uvedeno při zřizování profilu na Google+). Pro Vaší lepší orientaci mezi kalendáři můžete název kalendáře libovolně měnit v "Nastavení kalendáře". (viz. Bod č. 8).